## **CCI User Help Guides: Outlook 2010 Mail Setup**

This document shows how to add your CCI email inbox to the Outlook 2010 mail client.

- **1. Open the Outlook application**. You can find it by searching "outlook" in the Windows Start menu.
- **2.** When the app is open, click "**File**" in the top navigation bar.
- **3.** On the following screen, click on "Info" then "**+ Add Account**."

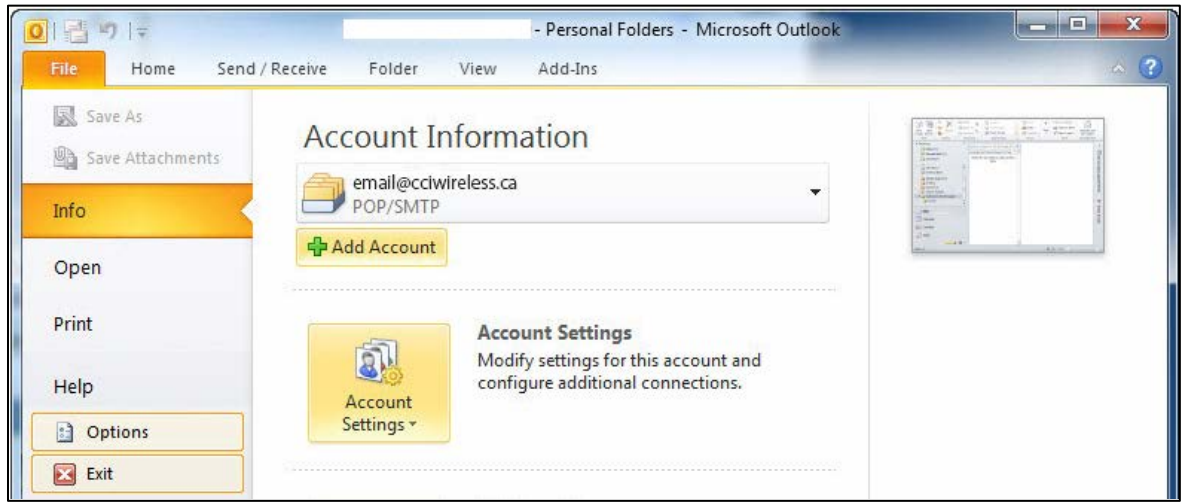

- **4.** In the window that appears, select "**Manually configure server settings**," then click "**Next**."
- **5.** On the "Choose Service" screen that follows, select "**Internet E-mail**," then click "**Next**."
- **6.** On the "Internet E-mail Settings" screen that follows, **enter the information as follows**. See example below Step 7.

a.Your Name: *your name, as you would like it to be seen by others*  b.E-mail address: *the email you are adding* c.Account Type: Select "**IMAP**" from the drop-down menu d.Incoming mail server: "**mail3.cciwireless.ca**" without quotes e.Outgoing mail server (SMTP): "**mail3.cciwireless.ca**" again without quotes f. User Name: *the personalized part of your email before the "@cciwireless.ca"* g.Password: *your password*

**7.** On the same screen, click "**More Settings…."**

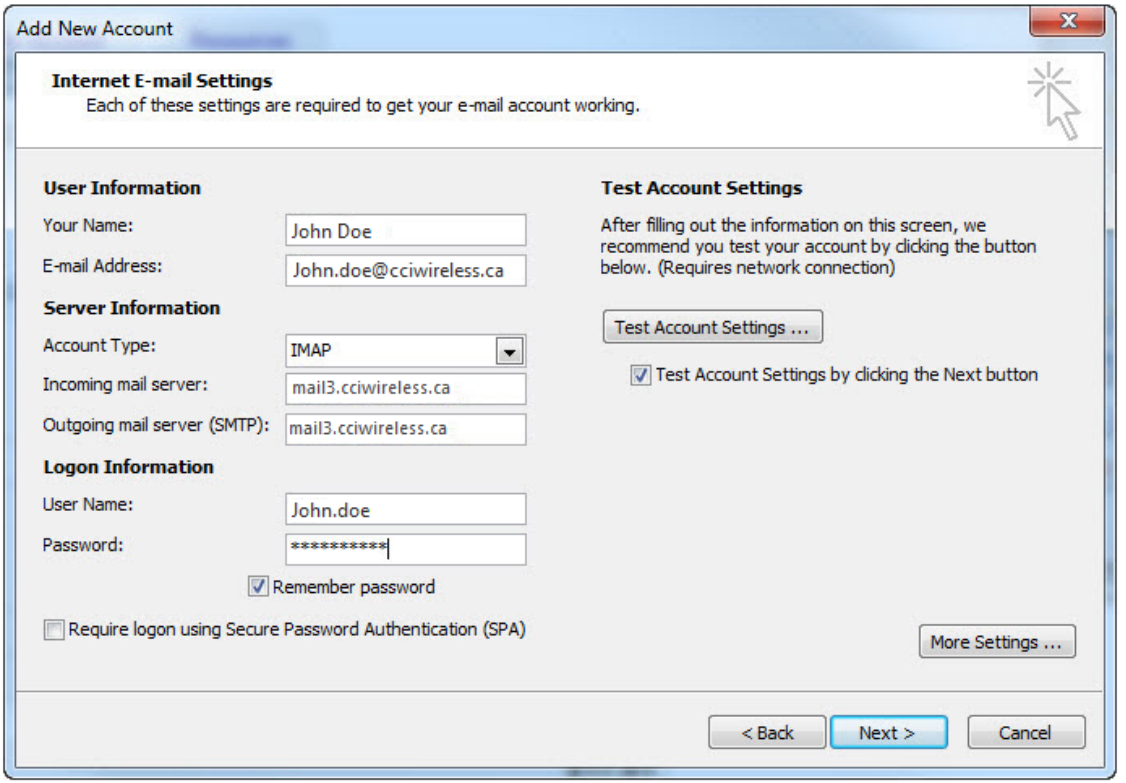

**8.** On the screen that appears, click on the tab "**Outgoing Server**." See example below Step 9. **9.** Select "**My outgoing server (SMTP) requires authentication**."

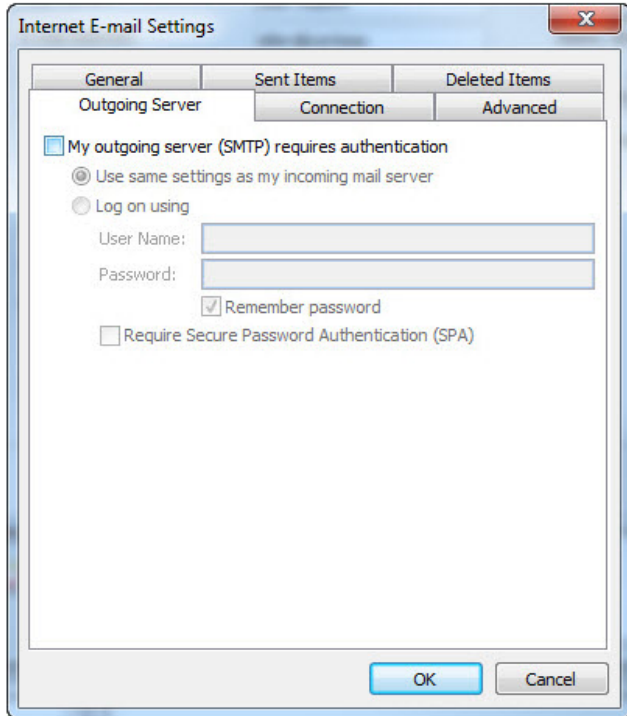

- **10.** In the same window, click on the tab "**Advanced**." See example below Step 11.
- **11.** in the "Incoming server" box, enter "**143**" without quotes. In the "Outgoing server (SMTP)" box, enter "**587**" without quotes. Click "**Next**."

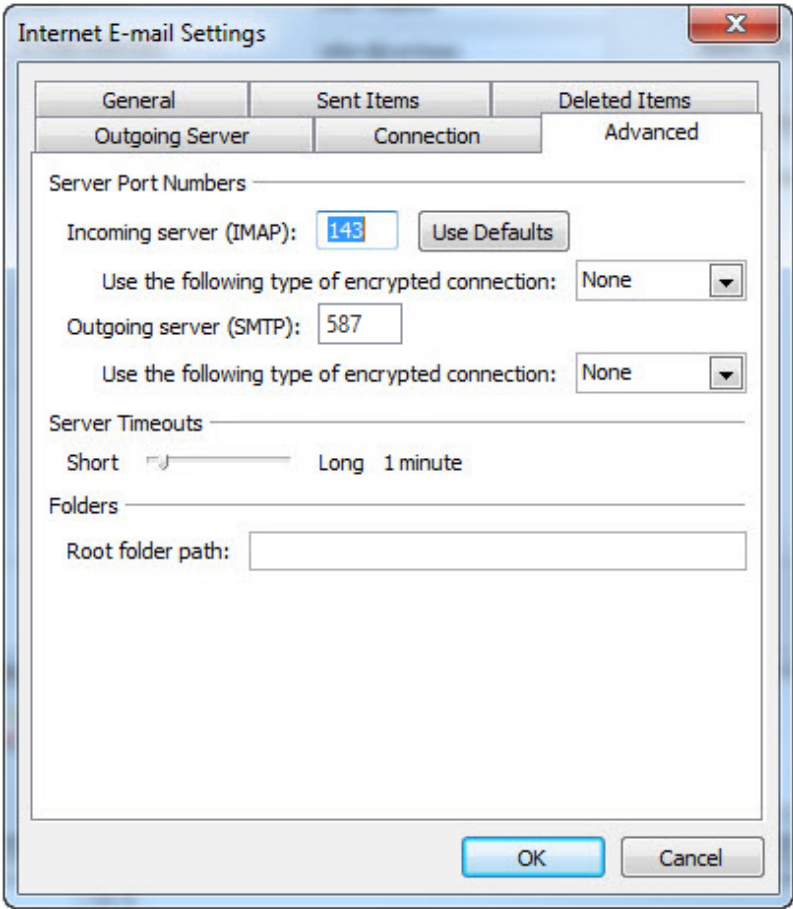

- **12.** If you entered the details correctly, you will see a "Congratulations" message. Click "**Finish**."
- **13.** Your email account has now been added to Outlook 2010. You can use Outlook with your CCI Wireless email address as you usually would.

**- end -**